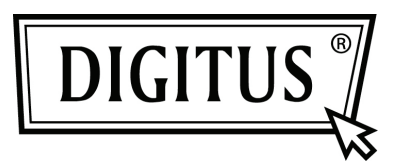

# **ADATTATORE WIRELESS 450N DUAL BAND USB 2.0**

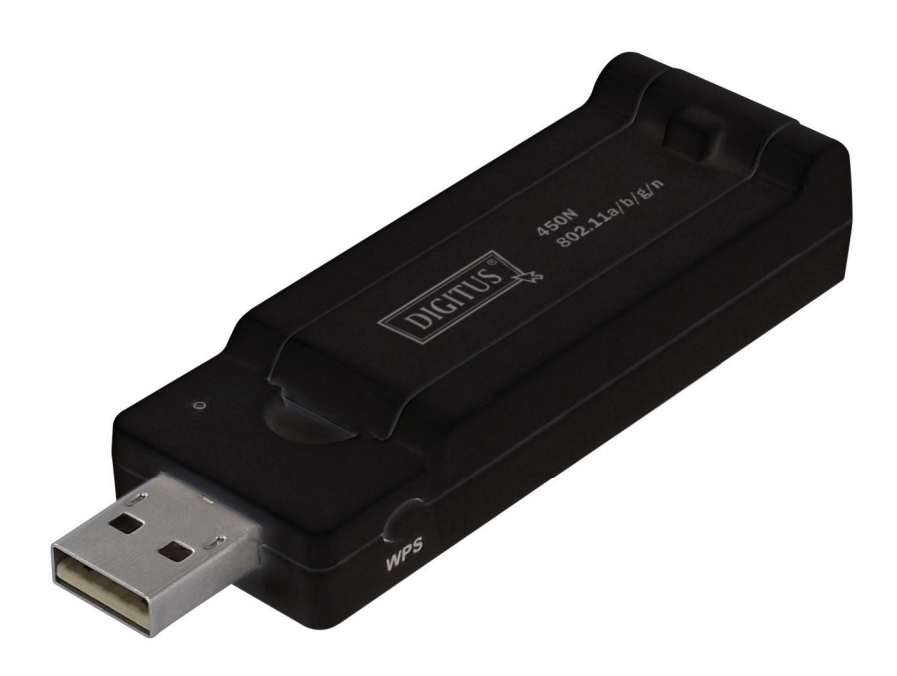

**Guida rapida all'installazione DN-70650** 

## **Tabella dei Contenuti**

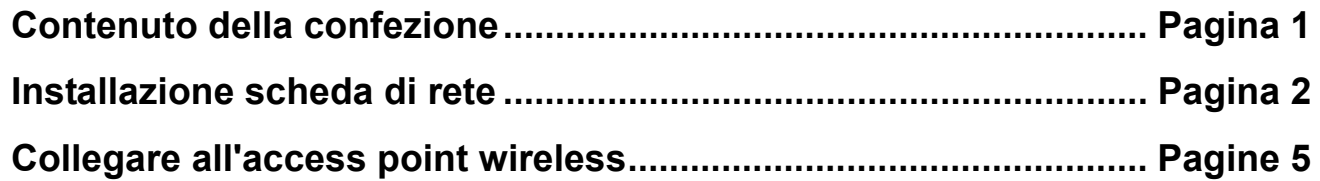

#### *Contenuto della confezione*

Prima di iniziare ad usare la scheda di rete wireless, vi preghiamo di controllare che non manchi niente nella confezione, e contattate il vostro rivenditore per richiedere gli oggetti mancanti:

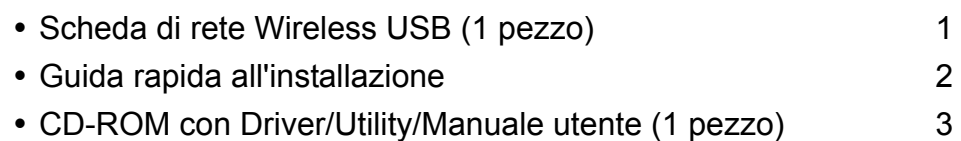

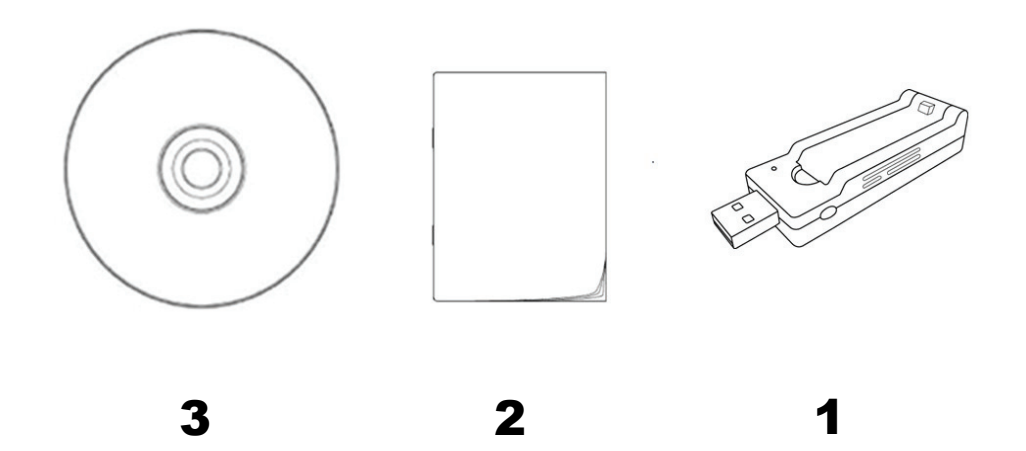

#### *Installazione scheda di rete*

Vi preghiamo di seguire le seguenti istruzioni per installare la vostra scheda di rete USB Wireless.

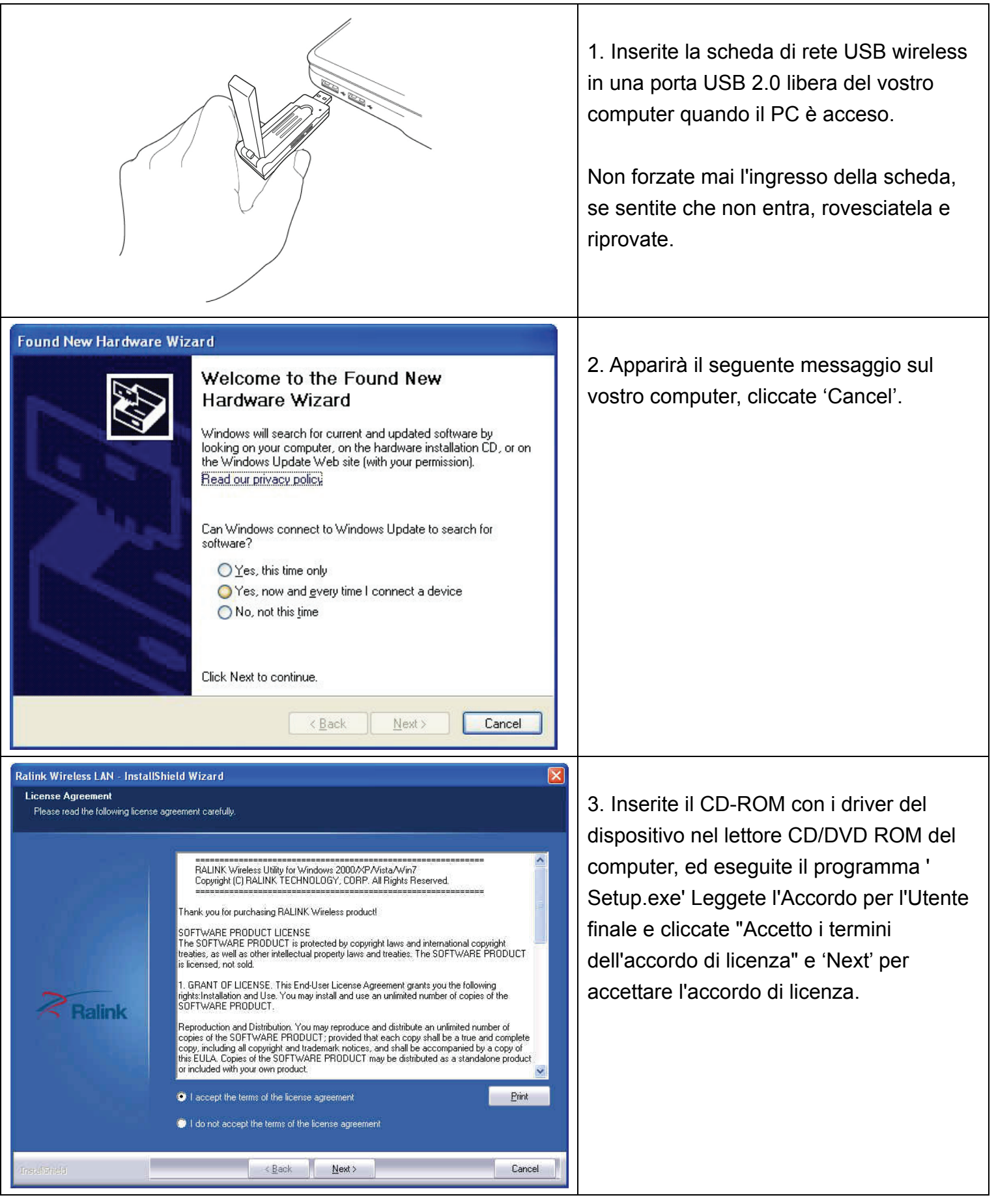

.<br>Ralink Wireless LAN - InstallShield Wizard  $\overline{\mathsf{x}}$ **Setup Type** Select the setup type that best suits your needs Choose to install. <sup>O</sup> Install driver and Ralink WLAN Utility Install driver only **Ralink**  $\leq$  Back  $N$ ext > Cancel  $\overline{\mathbf{x}}$ **Ralink Wireless LAN - InstallShield Wizard Setup Tune** Select the setup type that best suits your needs Select Configuration Tool. Ralink Configuration Tool Microsoft Zero Configuration Tool Ralink Cancel  $\leq$  Back  $Next$  $\boxed{\mathsf{x}}$ **Ralink Wireless | AN - InstallShield Wizard** Ready to Install the Program The wizard is ready to begin installation. Click Install to begin the installation. If you want to review or change any of your installation settings, click Back. Click Cancel to exit the **Ralink Contract Contract** Cancel **InstallShield**  $\left| \cdot \underline{\mathsf{Back}} \right|$  $[$  Install

4. Raccomandiamo di installare i driver e il programma di utility se è la prima volta che installate la scheda di rete. Se volete solo aggiornare i driver, scegliere "Installa solo i driver". Cliccate "Next" per continuare

5. Potete scegliere qui lo strumento di configurazione usato per configurare la scheda di rete wireless. Vi raccomandiamo di selezionare il 'Ralink Configuration Tool', che fornisce accesso completo a tutte le funzioni di questa scheda di rete wireless. Se preferite utilizzare lo strumento di configurazione wireless fornito da Windows XP, Vista o 7, selezionate 'Microsoft Zero Configuration Tool' quindi cliccate 'Next'.

6. Adesso vedrete il seguente messaggio. Cliccate 'Install' per avviare l'installazione. **Se vedete di nuovo il messaggio 'Found New Hardware', ignoratelo ed attendete.**

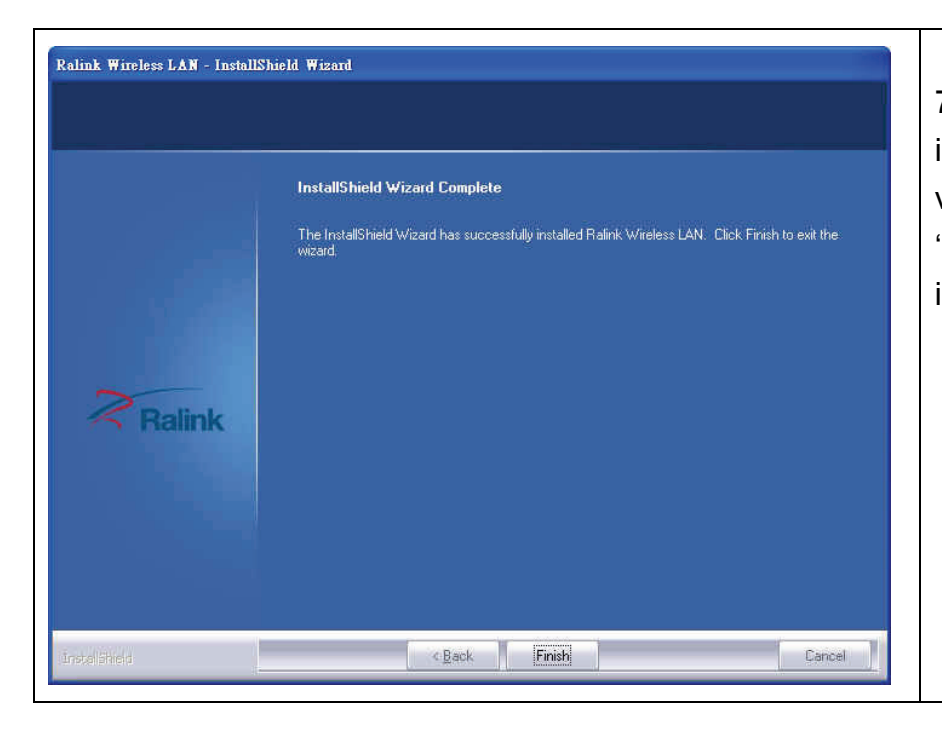

7. Aspettate mentre la procedura di installazione sta lavorando. Quando vedete questo messaggio, cliccate su 'Finish' per completare il processo di installazione.

### *Collegare all'access point wireless*

Utilizzare l'utility di configurazione per collegarsi all'access point wireless:

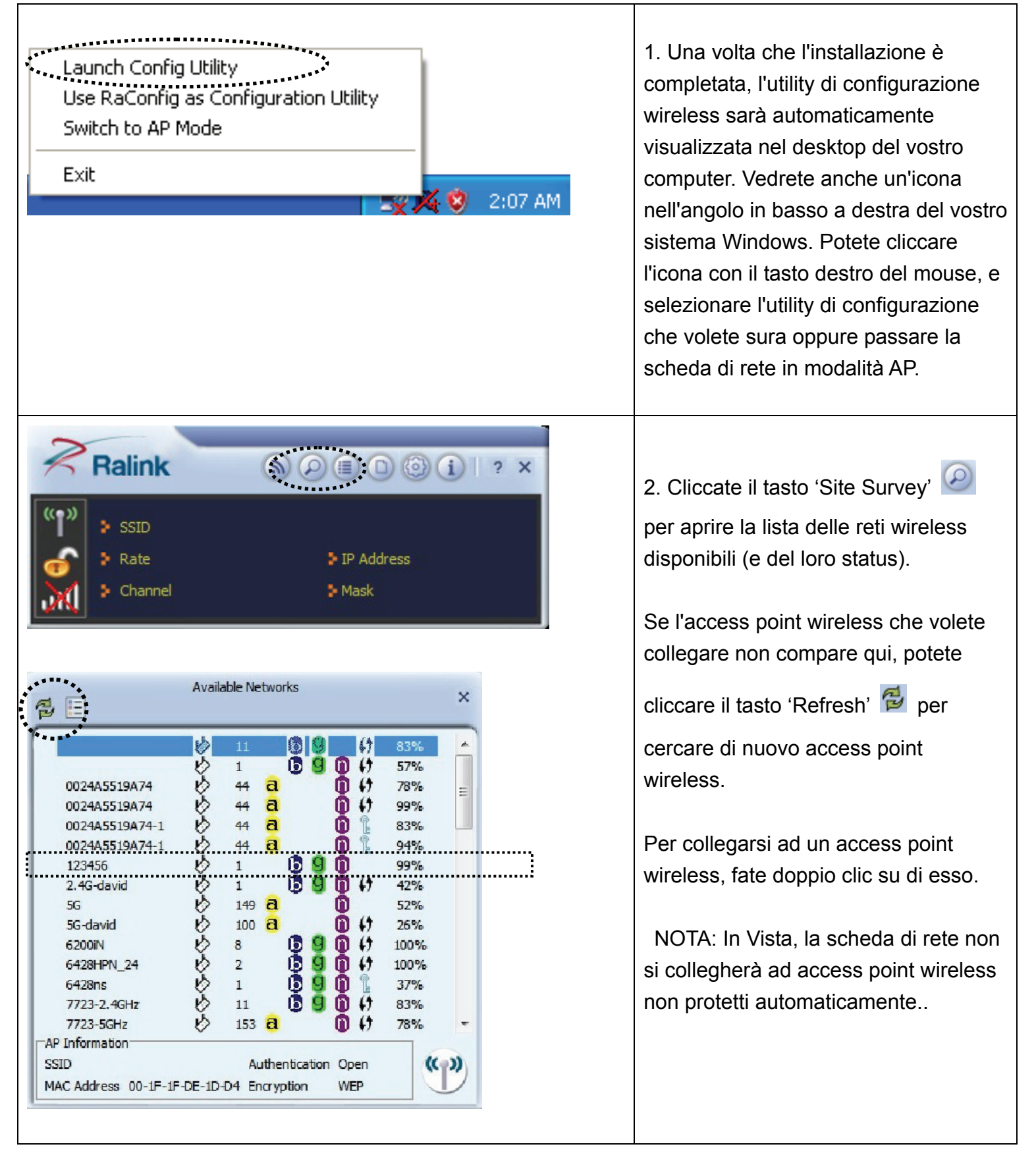

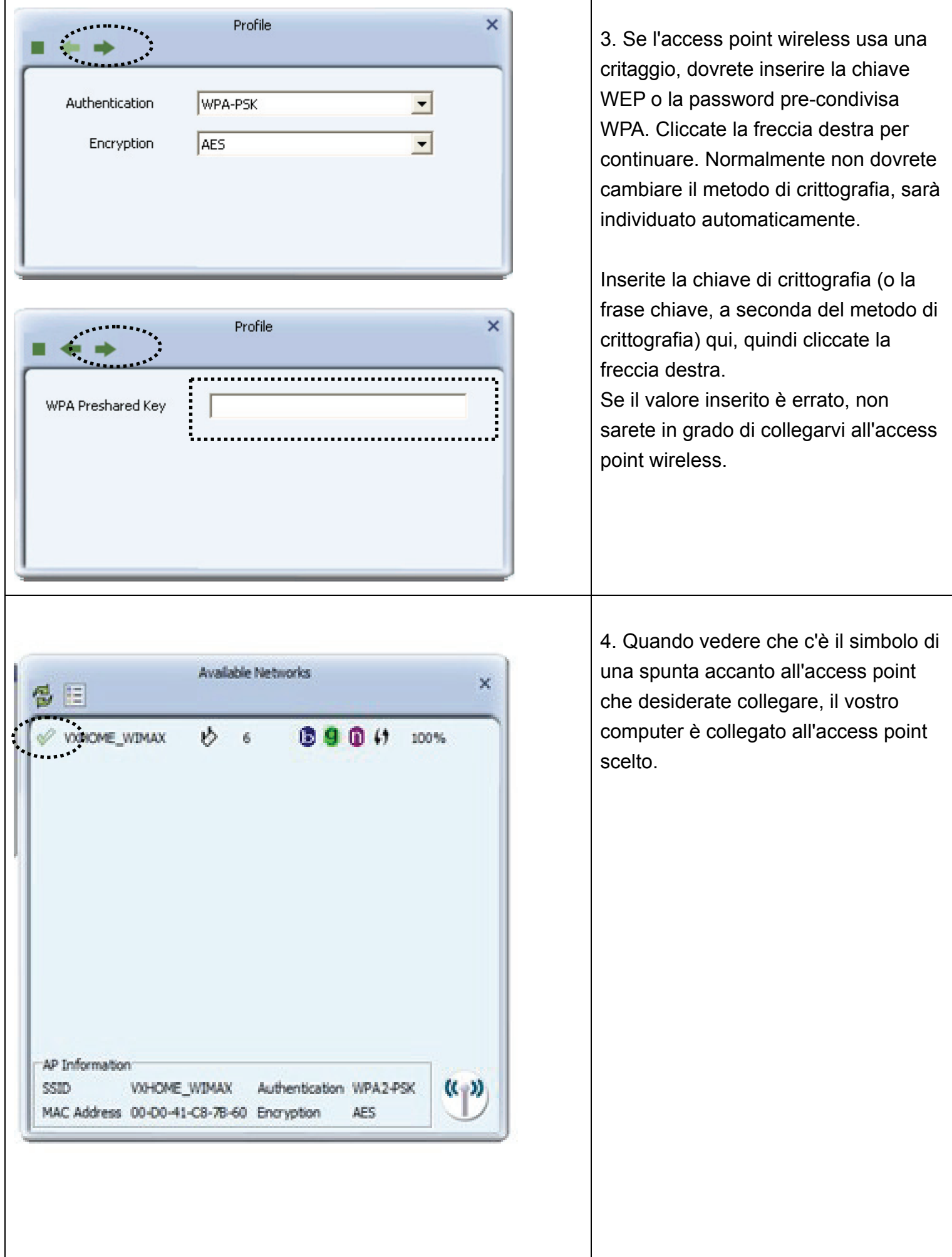

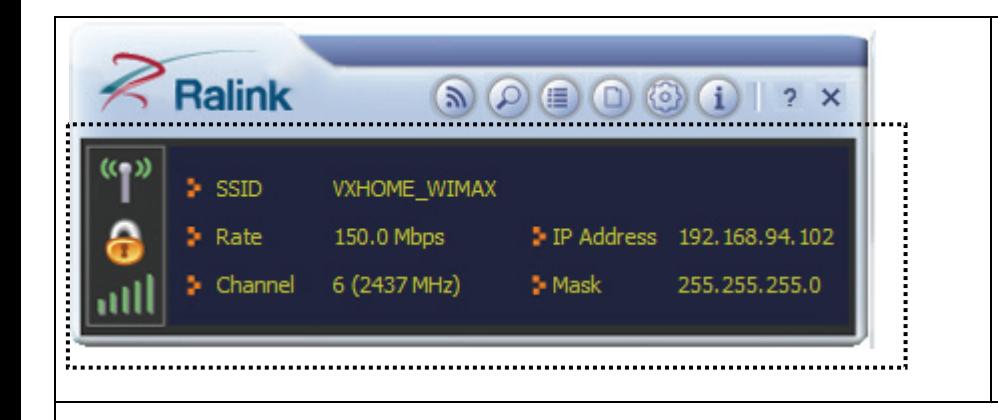

Lo status di connessione sarà visualizzato anche nell'utility di configurazione.

Per le impostazioni avanzate e altre caratteristiche di questa scheda di rete wireless, fate riferimento al manuale dell'utente incluso nel CD-ROM fornito.

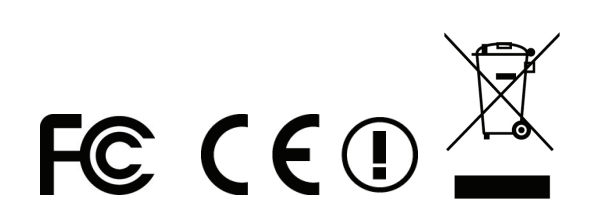